# **Multiswitch programmer PC102W**

## **1. Product description**

The PC102W - single cable multiswitch programmer (in the text - programmer) is useful instrument while configuring and troubleshooting SAT IF distribution system built on dSCR multiswitches based on new digital channel stacking components.

**EN PL RU**

**EN**

The application software "dSCRmaster" for Windows operating system PCs allows simply change parameters of the multiswitch: operating mode (static or dynamic), frequency plan for static mode, frequency and bandwidth of user bands for dynamic mode, output power level of each user band carrier and etc.

Service mode of the multiswitch could be switched on for quick finding the problem during installation work. In an internal memory four different configuration files can be stored (prepared on the PC) and send to the multiswitch by pressing dedicated buttons on the PC102W.

The programmer can feed DC power for the multiswitch using the external AC/DC power adapter and allows parallel connection to a PC over USB cable. The remote Wi-Fi access allows to modify parameters of dSCR multiswitch from any device (tablet, smartphone, laptop, PC) using web browser. The PC102W, wirelessly connected to the WiFi access point, can be used for remote control and monitoring of the multiswitch. The programmer is supplied with an external AC/DC adapter (PS202F). An application SW "dSCRmaster" is available from the Web.

## **2. Safety instructions**

- Installation of the programmer must be done according IEC60728-11 and national safety standards.
- Any repairs must be made by qualified personnel.
- Do not expose this programmer to moisture or splashing water and make sure no objects filled with liquids, such as vases, are placed near or on the unit.
- Avoid placing the programmer next to heat sources such as central heating components or in areas of high humidity.
- Keep the programmer away from naked flames.
- If the programmer has been kept in cold conditions for a long time, bringing it into a warm environment may cause condensation, so allow it to warm up for no less than 2 hours before plugging into the mains.
- Ventilation should not be impeded by covering the programmer, such as newspapers, table-cloths, curtains etc.
- The programmer must be fixed with steel screws  $\varnothing$  3.5-4 mm. The screws are not included in a package.
- Always allow 10 cm of free space from the top, front and bottom of the unit to enable any heat to be dissipated.

**3. External view**

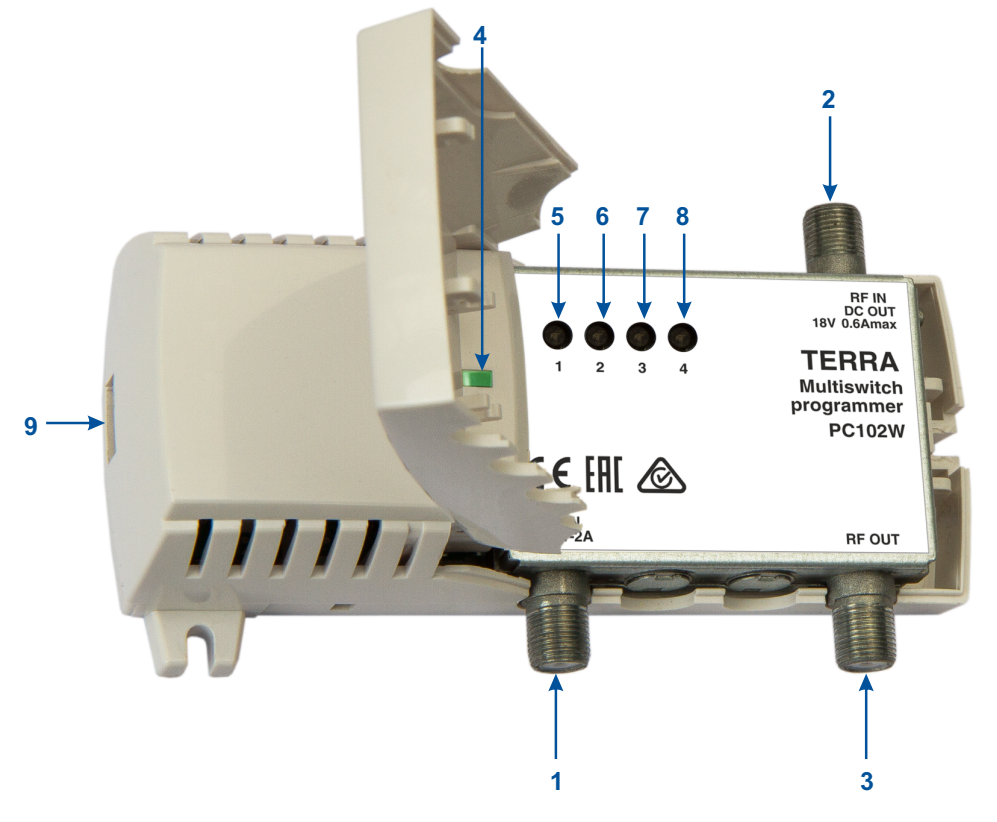

*Figure 1. External view of the programmer*

- **1**. **DC IN** DC power voltage input 20 V 1-2 A from AC/DC adapter.
- **2**. **RF IN / DC OUT** RF input from controlled multiswitch, DC power voltage 18 V 1 A max. to the multiswitch.
- **3**. **RF OUT** RF output to receiver, DC pass from receiver to RF input.

**4**. Status LED. Blinks green two times per second with 1/2 duty cycle when Wi-Fi is connected, blinks green two times per second with 1/10 duty cycle, when no Wi-Fi connection available, blinks green ten times per second during communication with the multiswitch, glows red after communication error with the multiswitch.

**5-8**. Buttons for sending a stored configuration to the multiswitch. Button number corresponds to the stored configuration number.

**9**. Micro USB connector for PC connection.

**Vers. 1.05**

Vers. 1.05

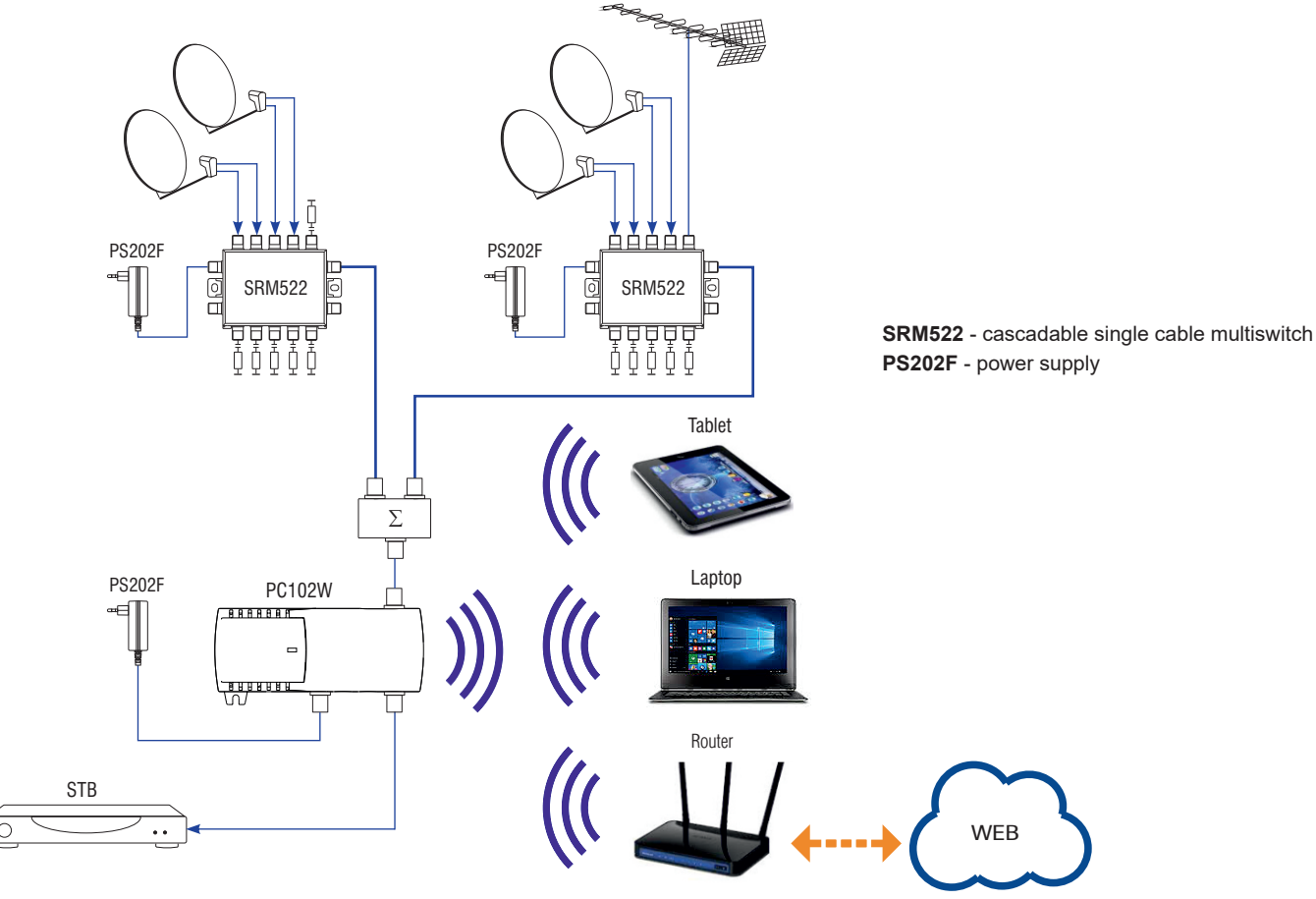

## **5. Installation instructions**

Read the safety instruction first.

Connect 20V AC/DC adapter to DC IN input of programmer. The green status LED [4] should blink with 1/10 duty cycle.

Open WiFi connections window in your Laptop. WiFi device with SSID of **PC102W** should appear in the list. Click "Connect". The connection password is **1234567890**. After connection the green status LED [4] should blink with 1/2 duty cycle.

Open the Web browser and enter **192.168.3.1** in the address bar. A web page of PC102W should appear.

Connect multiswitch output to RF IN connector of programmer. Open "Status" menu in the web page. Tables with information about the connected dSCR multiswitch should appear.

In case of connection trouble to the PC102W try to reset Wi-Fi settings to default values pressing the "**4**" button during power on.

## **6. Operating**

## **6.1 Initial Web interface screen**

The first screen that appears when the module accessed is the "Main" window, which gives general information on the device. Also this page can be accessed after selection of "Main" line in the main menu [1].

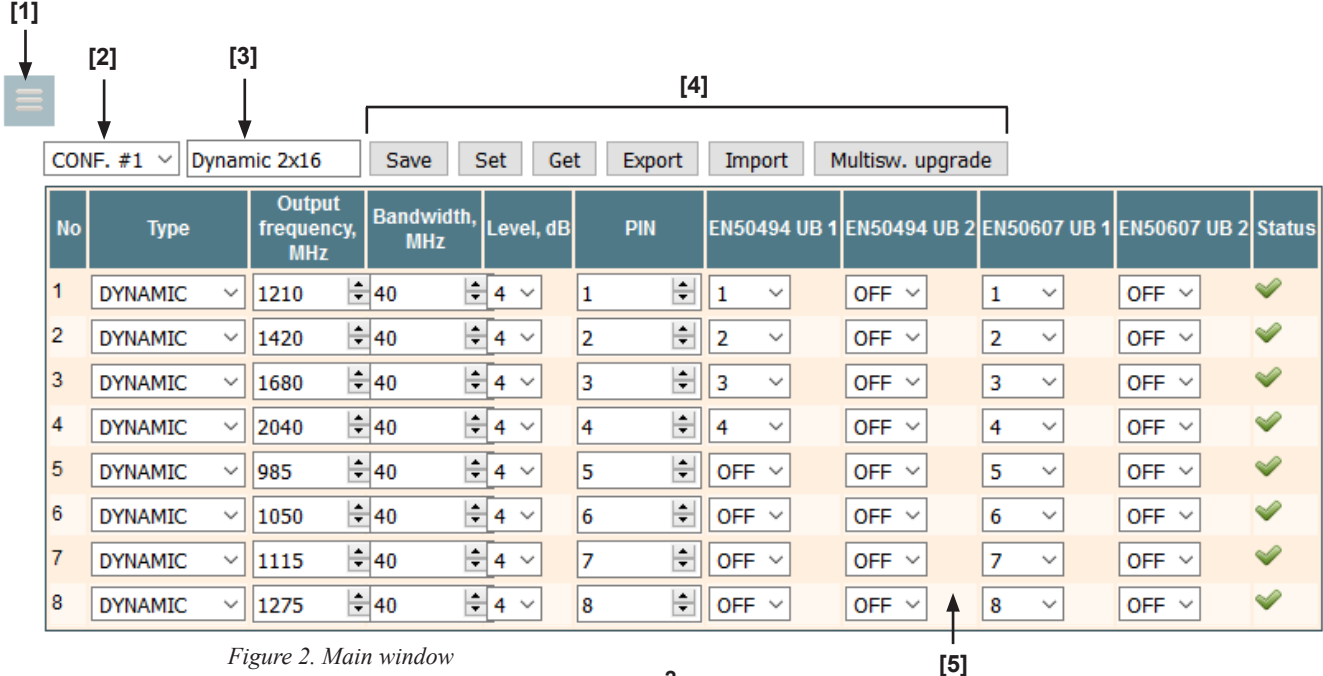

**2**

In the left upper corner of every configuration window you will see a main menu icon **[1]**. Using it, you can switch between the different configuration menu. The programmer can store four different configurations of the multiswitch. In the configuration drop down **[2]** you can select corresponding configuration. After this selection a configuration parameters table **[5]** will show parameters of selected configuration. You can enter a name for configuration in the edit box **[3]**. The group of buttons **[4]** is used to perform various operations with the contents of configuration parameters table **[5]**. Description of the buttons.

**"Save"** - save changes made in the configuration parameters table **[5]** to the memory of programmer.

**"Set"** - send parameters to the multiswitch. *Note*: when parameters are changed in the table **[5]**, always press the "Save" button before sending parameters to the multiswitch.

**"Get"** - receive parameters from the multiswitch. After receiving, parameters will be shown in the configuration parameters table **[5]**. You can save received parameters by pressing the "Save" button.

**"Export"** - export parameters to file. A dialog with offer to "open file" and "save file to disk" will be opened. Choose the "save file to disk" option. **"Import"** - import parameters from file. Exported parameters can be imported back to the programmer. Press onto "Click to select file" button (see Figure 3 "Import parameters") to select exported file.

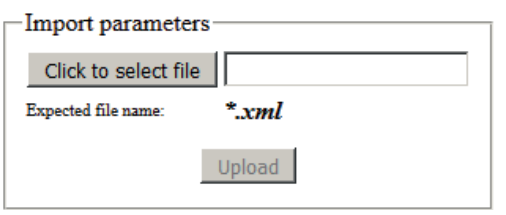

Press "Upload" button to send the file to the programmer. After importing, parameters will be shown in the configuration parameters table **[5]**.

**"Multisw. upgrade"**- firmware upgrade of the connected multiswitch. Press the "Click to select file" button and select firmware binary file. If valid file was selected, a version number of new firmware will be displayed. Otherwise an error message will appear. Press the "Upload" button to upload new firmware to the device. Upload progress bar will appear and may take tenths of minutes to upload. Please be patient. Avoid power supply of the multiswitch interruption when a programming process is going on.

*Figure 3. Import parameters*

#### **6.2 Multiswitch configuration parameters table**

This table is shown in Figure 2 **[5]**.

The multiswitch have 32 user bands. One row of table contains parameters of one user band.

Description of configuration parameters table columns:

**"No"** - number of user band.

**"Type"** - select type of the user band. Description of user band types:

**"OFF"** - user band not used.

**"STATIC"** - user band used in static mode. Input and output parameters of user band are fixed.

**"DYNAMIC"** - user band used in dynamic mode. Input parameters of user band are dynamically controlled by receiver. Output parameters are fixed.

**"TEST TONE"** - a test tone generated with specified output frequency on this user band.

The enabled columns of table depends on the selected type of user band.

When **"OFF"** type is selected, all columns are disabled.

## **6.2.1 Static type**

Enabled columns in the **"STATIC"** type:

**"SAT"** - select satellite position from connected wideband LNB input (2 satellites) or chained outputs of multiple multiswitches;

**"Input frequency, MHz"** - enter input transponder frequency in range of 10700 - 12750 MHz;

**"Polarization"** - select the vertical or horizontal polarization of input transponder;

**"Output frequency, MHz"** - enter output frequency of user band in range of 950 - 2150 MHz;

**"Bandwidth, MHz"** - enter bandwidth of user band in range of 24 - 60 MHz. The bandwidth depends on modulation standard and symbol rate of input transponder and can be calculated using online calculator:

http://www.satbroadcasts.com/DVB-S\_Bitrate\_and\_Bandwidth\_Calculator.html;

**"Level, dB"** - enter relative output power of the user band in range of 0 - 8 dB;

**"Output"** - select multiswitch output number of the user band;

**"IF frequency, MHz"** - input transponder frequency recalculated to SAT IF frequency. Must be in range 950 -2150 MHz. Recalculation will be made after pressing the "Save" button;

**"Status"** - status of the entered parameters check. After pressing the "Save" button various checks of entered parameters are performed. In case of check success - status cell marked by symbol . In case of failure - corresponding error message will be shown and status cell marked by symbol  $\sum$ 

## **6.2.2 Dynamic type**

Enabled columns in the **"DYNAMIC"** type: **"Output frequency, MHz"**, **"Bandwidth, MHz"**, **"Level, dB"** - descriptions of these columns are the same as in "STATIC" type. See section 5.2.1.

Additional enabled columns the **"DYNAMIC"** type:

**"PIN"** - enter the PIN code intended for optional pairing of user band and receiver which is necessary for more reliable operation in multi-dwelling installations. When a user band is unprotected, any receiver of the installation can access to it with or without a PIN code. But once a user band has been accessed with is granted PIN code, the multiswitch only gives access to this user band to commands carrying the proper PIN code. The PIN code is used only in the EN50607 standard.

**"EN50494 UB1"** - select the user band slot number for EN50494 standard on output 1 of multiswitch. When slot number is set to "OFF" corresponding user band will be not accessible on output 1 of multiswitch. This number can be in range 1 - 8.

**"EN50494 UB2"** - select the user band slot number for EN50494 standard on output 2 of multiswitch. When slot number is set to "OFF" corresponding user band will be not accessible on output 2 of multiswitch. This number can be in range 1 - 8.

**"EN50607 UB1"** - select the user band slot number for EN50607 standard on output 1 of multiswitch. When slot number is set to "OFF" corresponding user band will be not accessible on output 1 of multiswitch. This number can be in range 1 - 32.

**"EN50607 UB2"** - select the user band slot number for EN50607 standard on output 2 of multiswitch. When slot number is set to "OFF" corresponding user band will be not accessible on output 2 of multiswitch. This number can be in range 1 - 32.

## **6.2.3 Test tone type**

Enabled columns in the **"TEST TONE"** type:

**"Output frequency, MHz**" - enter output frequency of generated test tone in range of 950 - 2150 MHz;

**"Output"** - select multiswitch output in which the test tone will be generated.

## **6.3 Structure window**

It is possible connect (chain) the outputs of multiple switches together with RF combiners and setup each of the switches to provide the signal from a different satellite position.

For example you can configure one switch for satellite A and a second one for satellite B. If the receiver now requests a channel from satellite A the first switch will enable the user band while the seconds switch will disable the user band. If the receiver requests a channel from satellite B, the first switch will deactivate the user band and the seconds switch will provide the user band. In static mode only one user band with same output frequency of connected multiswitches will be active, depending of selected satellite position.

The structure window is accessed after selection of "Structure" line in the main menu. In this window (Figure 4) whole structure of chained multiswitches is described.

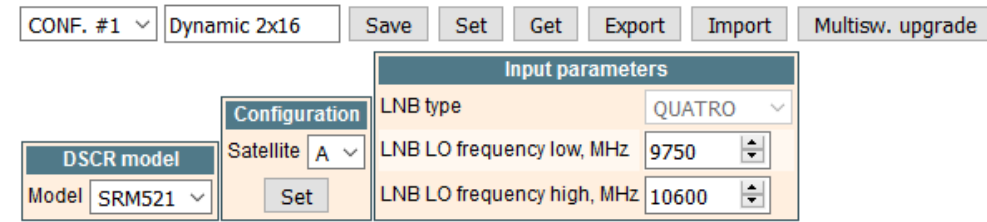

*Figure 4. Structure window*

The upper line of controls in the structure window is the same, as in the "Main window" (see section 6.1).

Before making any changes in the structure window, select correct model of the connected multiswitch in the "DSCR model" table. The next step is assignment of satellite positions to chained multiswitches.

1. Connect only one multiswitch for satellite A to programmer.

- 2. Select satellite A option in the "Configuration" table.
- 3. Press "Set" button in the "Configuration" table.

4. Repeat 1-3 steps for remaining chained multiswitches.

Now all chained multiswitches are set to different satellite positions. Connect all chained multiswitches to programmer. Select correct LNB parameters in the "Input parameters" table. Press "Save" button. Press "Set" button to send configuration to all chained multiswitches.

When only one multiswitch is connected to output network, select correct model of the connected multiswitch in the "DSCR model" table, set LNB parameters in the "Input parameters" table. Press "Save" button. Press "Set" button to send configuration to all chained multiswitches. **Note**: contents of "Configuration" and "Input parameters" tables depends of capabilities of selected DSCR model.

#### **6.4 Settings window**

The settings window is accessed after selection of "Settings" line in the main menu. In this window (Figure 5) output power and Wi-Fi settings are described.

|                                |                   | <b>IP</b> parameters<br>Access point $\vee$<br>Network Name (SSID) PC102W<br>v |  |
|--------------------------------|-------------------|--------------------------------------------------------------------------------|--|
|                                | Mode              |                                                                                |  |
|                                |                   |                                                                                |  |
|                                | <b>RF</b> channel |                                                                                |  |
|                                | WEP key           |                                                                                |  |
| <b>Device parameters</b>       | IP address        | 192.168.3.1                                                                    |  |
| <b>DSCR power ENABLED</b><br>v | HTTP server port  | 80<br><b>College</b>                                                           |  |
| Set                            |                   | Save                                                                           |  |

*Figure 5. Settings window*

The "DSCR power" line in "Device parameters" table used to switch on/off DC power voltage to the multiswitch from programmer. When the "DSCR power" is set to "ENABLED" - DC power voltage and 22 kHz commands from programmer is connected to RF input connector **[2]** (see section 3), DC power and 22 kHz commands from RF output connector **[3]** (see section 3) are disconnected. When the "DSCR power" is set to "DISABLED"- DC power voltage from programmer is disconnected from RF input connector **[2]**, DC power and 22 kHz commands from RF output **[3]** are passed thru to connector **[2]** (see section 3).

The programmer can work as Wi-Fi access point and allow to connect other devices or connect to other access point in "Client" mode. Wi-Fi settings in the "Access point" mode shown in Figure 5 above.

**Note**: in the "Access point" programmer supports only one connection and Wired Equivalent Privacy (WEP) security standard.

#### **Description of the "IP parameters" table lines in "Access point" mode**:

A service set identifier (SSID) is a sequence of characters that uniquely names a wireless local area network. It is a text string up to 32 characters length.

RF channel is the channel used for Wi-Fi radio in "Access point" mode.

WEP keys are a sequence of hexadecimal values taken from the numbers 0-9 and the letters A-F. The required length of a WEP key is 10 symbols. IP address is the address to which will be possible to connect to the programmer.

Default port of the embedded HTTP server of programmer is 80. This port can be changed.

Wi-Fi settings in the "Client" mode shown in Figure 6.

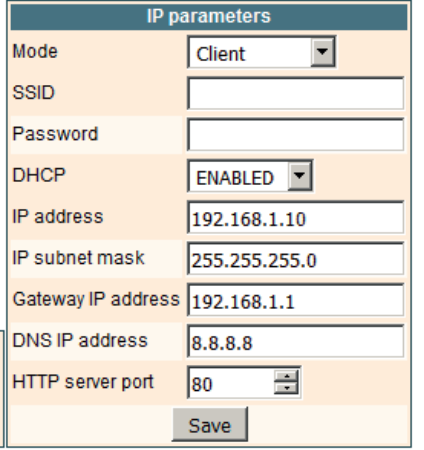

**Description of the "IP parameters" table lines in "Client" mode:**

SSID of Wi-Fi router to which connects the programmer. Wi-Fi password of Wi-Fi router to which connects the programmer. When DHCP is enabled - all IP parameters will be obtained from the Wi-Fi router. You must know router assigned IP address to control the programmer. When DHCP is disabled - you must enter all IP parameters manually.

Default port of the embedded HTTP server of programmer is 80. This port can be changed.

*Figure 6. IP parameters in "Client" mode*

The programmer scans all available Access Points at startup. Scanning results are displayed in the List of available Access Points table (Figure 7). This information helps to select a correct RF channel of programmer in the "Access Point" mode. To avoid inter-channel interference of WiFi signals it is recommended to select the RF channel at the minimum distance of four channels from the strongest neighboring Access Points RF channels.

| <b>List of available Access Points</b> |           |                         |
|----------------------------------------|-----------|-------------------------|
| <b>Network Name (SSID)</b>             |           | Signal level RF channel |
| terra test                             | $-41$ dBm | 12                      |
| linksys 2a                             | $-63$ dBm | 6                       |
| HP-Print-EC-LaserJet Pro MFP -88 dBm   |           | 6                       |
| WL-330NUL-Private-4e6c                 | $-88$ dBm | 1                       |
| linksys                                | $-90$ dBm |                         |

*Figure 7. List of available Access Points table*

#### **6.5 Status window**

The status window is accessed after selection of "Status" line in the main menu. In this window (Figure 8) status of the programmer and connected multiswitch is shown.

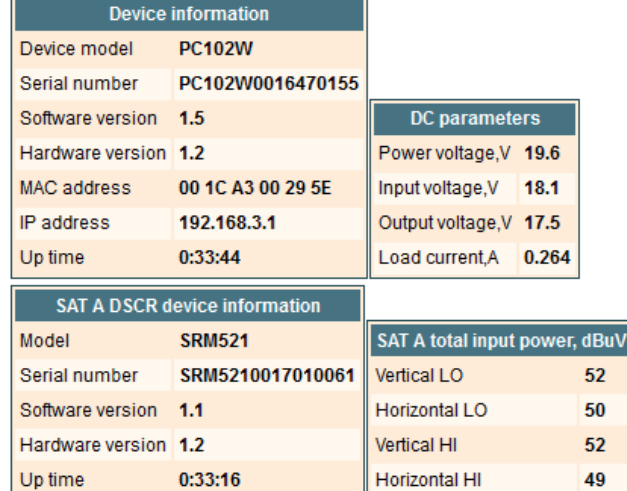

*Figure 8. Status window*

In the "Device information" table programmer status information is shown. In the "DC parameters" table DC voltages at "F" connectors of programmer and current consumption of multiswitch are shown. In the "SAT A DSCR device information" table connected multiswitch status information is shown.

In the "SAT A total input power" table total input power from LNB outputs, connected to the multiswitch is shown.

When more that one outputs of multiswitches are chained, corresponding SAT B, SAT C ... information and input power tables are displayed.

## **6.6 Set default parameters command**

All parameters of programmer will be restored back to factory defaults. The exception – IP parameters – these parameters will be unchanged.

#### **6.7 Programmer firmware upgrade command**

Programmer firmware can be upgraded via web browser. Press the "Click to select file" button and select firmware binary file. If valid file was selected, a version number of new firmware will be displayed. Otherwise an error message will appear. Press the "Upload" button to upload new firmware to the programmer. Upload progress bar will appear and may take several seconds to upload, depending on the size of a file and a network connection speed. A message will be displayed asking to restart the device when the file was sent to the programmer. New firmware will be programmed into the programmer only after restart. Programmer will start up with a new firmware and continue to operate with previous parameters. Additional new firmware features (if any) may need to setup additionally to take effect.

Avoid power supply interruption when a programming process is going on.

Programmer has possibility to load software revision history and check availability for new software release. Click the "Check online" link. If computer (not programmer!) has internet access, it will show a list of all software releases with links to binary files. Binary file can be downloaded and saved to computer (see Figure 9 ). After that, use the firmware upgrade method as described above.

#### Current software version: 1.17

Check online for new software release

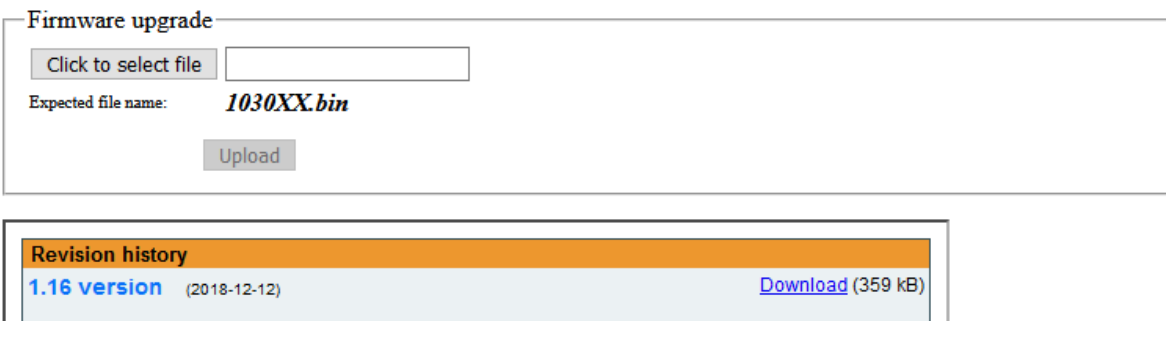

#### *Figure 9. Firmware upgrade*

#### **6.8 Command "Restart the programmer"**

Programmer will be restarted after this command.

#### **7. Technical specifications**

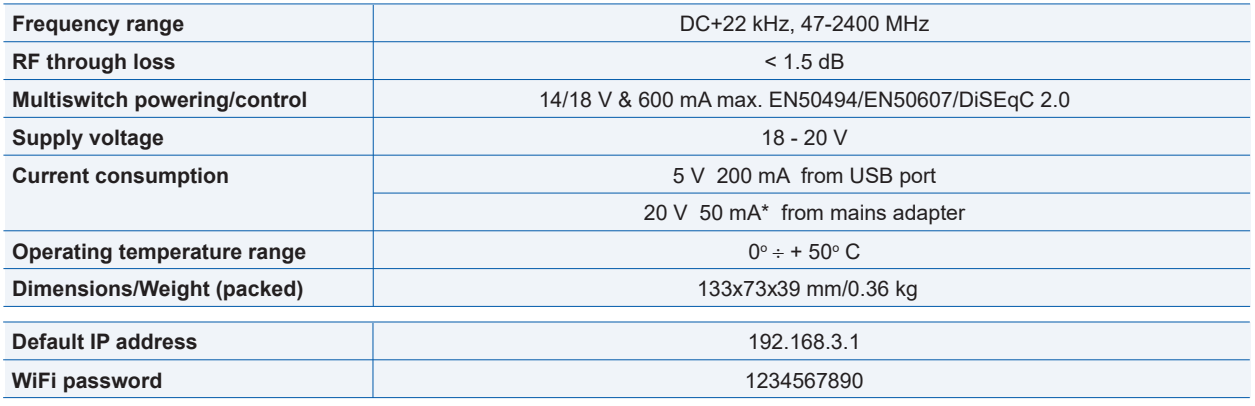

\* without external DC feeding

# 八 公 図 【《 Caution!

 $\epsilon$ 

Risk of electric shock.

This product complies with the relevant clauses of the European Directive 2002/96/EC. The unit must be recycled or discarded according to applicable local and national regulations.

Equipment intended for indoor usage only.

This product is in accordance to following norms of EU: EMC norm EN50083-2, safety norm EN IEC62368-1, RoHS norm EN50581.

This product is in accordance with Custom Union Technical Regulations: "Electromagnetic compatibility of technical equipment" CU TR 020/2011, "On safety of low-voltage equipment" CU TR 004/2011.

This product is in accordance with safety standard AS/NZS 60065 and EMC standards of Australia.

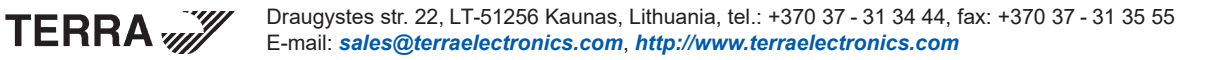

## **1. Opis produktu**

PC102W to programator jednokablowych multiswitchy TERRA dSCR wykorzystujących technikę Unicable. Przyrząd ten jest niezbędny do przeprowadzania zmian w stosunku do domyślnych (fabrycznych) ustawień, a także umożliwia efektywną diagnostykę oraz zarządzanie instalacjami opartymi na multiswitchach dSCR produkowanych przez firmę Terra, dystrybuujących programy satelitarne w postaci cyfrowo przetworzonych sygnałów SAT IF.

Aplikacja "dSCRmaster", przeznaczona na komputery z systemami Windows®, umożliwia zmianę parametrów pracy multiswitchy dSCR, m.in. trybu pracy (statyczny lub dynamiczny), przyporządkowania częstotliwości w trybie statycznym, ustalenia częstotliwości i szerokości pasm w trybie dynamicznym, poziomu wyjściowego każdego pasma.

W czasie prac instalacyjnych można włączyć tryb serwisowy multiswitcha ułatwiający szybką diagnostykę ewentualnych problemów. Pamięć wewnętrzna programatora może pomieścić cztery różne pliki konfiguracyjne (uprzednio przygotowane na komputerze przy użyciu ww. aplikacji), przenoszone do multiswitcha poprzez naciśnięcie odpowiednich przycisków na programatorze.

Poprzez programator można zasilić multiswitch z dedykowanego, zewnętrznego zasilacza napięcia stałego. Jednocześnie programator może być połączony z komputerem za pośrednictwem kabla USB. Dzięki opcji połączenia programatora poprzez sieć bezprzewodową z punktem dostępowym Wi-Fi, kontrola multiswitcha dSCR jest możliwa z poziomu przeglądarki internetowej za pomocą rozmaitych urządzeń (tablet, smartfon, laptop, komputer stacjonarny). Programator jest dostarczany wraz z dedykowanym zasilaczem zewnętrznym (PS202F). Aplikacja "dSCRmaster" jest dostępna w Internecie, m.in. na stronach firm DIPOL i Terra.

#### **2. Instrukcje dotyczące bezpieczeństwa**

Irace instalacyjne z programatorem muszą być prowadzone zgodnie z normą IEC60728-11 oraz odpowiednimi normami europejskimi i krajowymi dotyczącymi bezpieczeństwa pracy z urządzeniami zasilanymi z sieci napięcia przemiennego 230 V.

Wszelkie naprawy mogą być wykonywane tylko przez specjalistyczny serwis, a w okresie gwarancji jakakolwiek ingerencja poza normalnym użytkiem skutkuje utratą uprawnień gwarancyjnych.

Podstawowe zasady bezpiecznego użytkowania urządzenia:

- Programatora ani tym bardziej zasilacza nie wolno narażać na działanie wody ani wilgoci (do użytku wewnątrz budynków, z wykluczeniem lokalizacji w pobliżu otwartych okien czy też innych obiektów, urządzeń czy przedmiotów mogących powodować zamoczenie lub zachlapanie).
- Programator i zasilacz nie mogą znajdować się w bezpośredniej bliskości urządzeń grzejnych ani innych mogących powodować przekroczenie dopuszczalnej temperatury i/lub wilgotności.
- Programator ani zasilacz nie mogą znajdować się w pobliżu źródeł otwartego ognia.
- W przypadku zmiany miejsca przechowywania/użytkowania urządzenia, zwłaszcza z zimnego na znacznie cieplejsze, przed podłączeniem zasilania należy odczekać co najmniej 2 godziny na wyrównanie temperatury z otoczeniem w celu wyeliminowanie możliwego efektu powstawania rosy.
- Zarówno programator jak i zasilacz muszą mieć zagwarantowaną naturalną wentylację (nie mogą być niczym osłaniane lub przykrywane).
- Programator należy mocować np. do odpowiedniej tablicy przy pomocy śrub Ø 3.5-4 mm (nie dołączone do zestawu).
- Minimalne odległości od innych elementów to 10 cm z każdej strony, przy zapewnieniu odpowiedniej wentylacji.

## **3. Wygląd zewnętrzny**

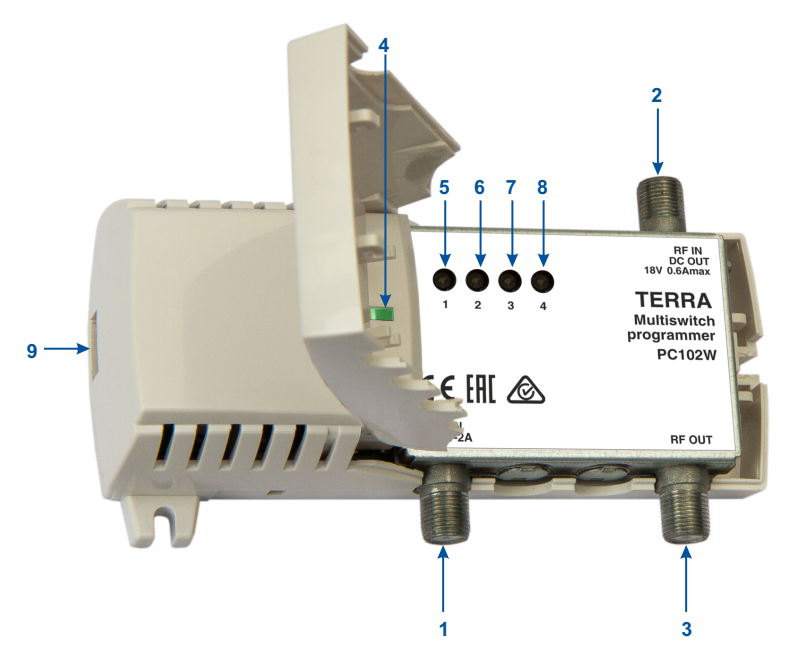

*Rysunek 1. Wygląd zewnętrzny programatora z oznaczeniem jego elementów*

**1**. **DC IN** - wejście zasilania 20 V, 1-2 A z zasilacza.

**2**. **RF IN / DC OUT** - wejście RF do podłączenia wyjścia RF programowanego multiswitcha, z opcją zasilania napięciem stałym 18 V i maksymalnym prądem 1 A.

**PL**

**3**. **RF OUT** - wyjście RF do odbiornika (STB), z przejściem stałoprądowym do RF IN.

**4**. Dioda LED sygnalizująca status urządzenia. Dioda mruga na zielono 2 razy na sekundę z wypełnieniem ½ przy połączeniu Wi-Fi, błyska dwa razy na sekundę z wypełnieniem 1/10 przy braku połączenia Wi-Fi, a intensywnie błyska z częstotliwością 10 Hz w stanie aktywnej komunikacji programatora z multiswitchem. W razie braku komunikacji z multiswitchem dioda ta świeci na czerwono.

**5-8**. Przyciski do transferu zapamiętanych konfiguracji do multiswitcha. Numer przycisku odpowiada numerowi załadowanej konfiguracji.

**9**. Port Micro USB do połączenia z komputerem.

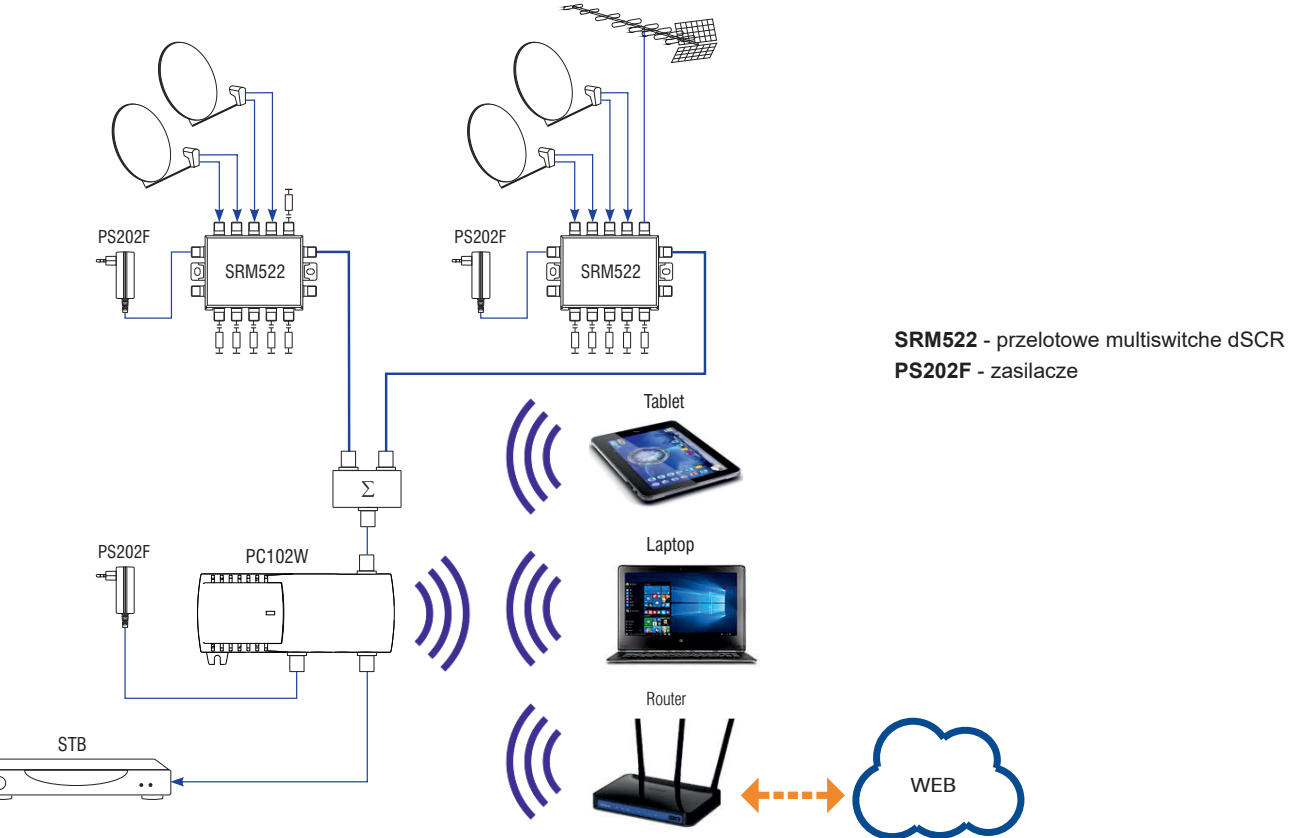

## **5. Uruchomienie urządzenia**

Przed wszelkimi pracami należy zaznajomić się z wymaganiami dotyczącymi bezpieczeństwa (paragraf 2.) i zastosować się do nich. Podłączyć dedykowany zasilacz z wyjściem 20 V DC do wejścia DC IN programatora. Dioda LED [4] powinna błyskać dwa razy na sekundę z wypełnieniem 1/10. Otworzyć okno połączeń Wi-Fi np. w laptopie. Na liście urządzeń powinno być widoczne urządzenie (SSID) o nazwie **PC102W**. Należy kliknąć "Połącz" a następnie wpisać hasło **1234567890**. Po uzyskaniu połączenia diod LED [4] powinna mrugać na zielono 2 razy na sekundę z wypełnieniem ½.

W laptopie należy uruchomić przeglądarkę i w polu adresu wpisać **192.168.3.1**. Powinna pojawić się strona programatora PC102W (strona startowa interfejsu sieciowego).

Następnym krokiem jest połączenie wyjścia multiswitcha do wejścia RF IN programatora. Wtedy należy otworzyć menu "Status" na stronie programatora i na ekranie powinny pojawić się tablice z informacjami dotyczącymi podłączonego multiswitcha.

W razie braku połączenia Wi-Fi pomiędzy PC102W a laptopem można spróbować zresetować ustawienia Wi-Fi do wartości domyślnych poprzez wciśnięcie i przytrzymanie przycisku "**4**" przy włączaniu zasilania.

## **6. Użytkowanie**

## **6.1 Strona startowa interfejsu sieciowego**

Strona startowa ("menu główne") dostarcza podstawowych informacji o podłączonym multiswitchu. Można do niej powracać poprzez użycie ikony [1] w górnym obszarze menu (Rysunek 2).

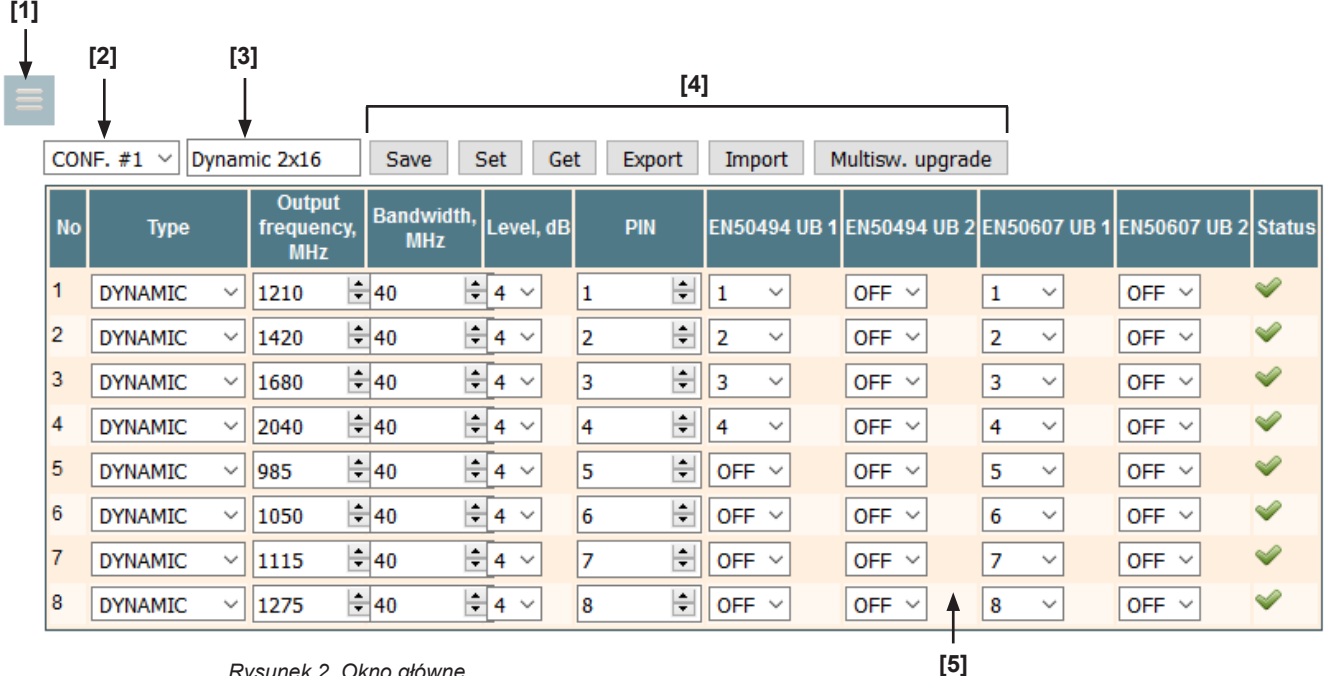

Ikona **[1]** służy do przełączania pomiędzy dostępnymi menu konfiguracyjnymi. Rozwijalne menu dostępne poprzez zakładkę **[2]** służy do wyboru jednej z 4-ch możliwych konfiguracji multiswitcha. Każdej z nich (na Rysunku 2 jest to CONF. #1) odpowiada tabela **[5]** z zestawem parametrów. Nazwę danej konfiguracji można nadać w polu **[3]**. Grupa przycisków **[4]** służy do dokonywania zmian parametrów konfiguracyjnych zawartych w tabeli **[5]**. Opis funkcji przycisków:

"**Save**" – zapisanie zmian konfiguracyjnych dokonanych w tabeli **[5]** w pamięci programatora.

"**Set**" – wysłanie konfiguracji do multiswitcha. *Uwaga*: aby zmiany dokonane w tabeli **[5]** były rzeczywiście uwzględnione, wcześniej muszą być zapisane w pamięci programatora komendą "Save" (patrz pozycja powyżej).

"**Get**" – odczyt parametrów z multiswitcha. Odczytane parametry ukazywane są w postaci tabeli **[5]** i mogą być zapisane w pamięci programatora poprzez naciśnięcie przycisku "Save".

"**Export**" – eksport parametrów do pliku. W celu zapisu pliku, z otworzonej listy "open file" i "save file to disk" należy wybrać opcję "save file to disk". "**Import**" – import parametrów z pliku, wcześniej wyeksportowanego i zapisanego. W celu dokonania wyboru pliku należy kliknąć pozycję "Click to select file" (Rysunek 3 poniżej). Wybrany plik zostanie załadowany do programatora po naciśnięciu przycisku "Upload" i wyświetlony w postaci tabeli **[5]**.

![](_page_8_Picture_333.jpeg)

"**Multisw. upgrade**" – aktualizacja firmware podłączonego multiswitcha. W celu dokonania wyboru pliku binarnego z nową wersją oprogramowania należy kliknąć pozycję "Click to select file". Wybór odpowiedniego pliku będzie potwierdzony wyświetleniem numeru nowej wersji, w przeciwnym razie pojawi się komunikat o błędzie. Nową wersję firmware ładuje się do multiswitcha poprzez kliknięcie przycisku "Upload". Pojawi się pasek postępu, a cała operacja może trwać kilkadziesiąt minut, więc należy uzbroić się w cierpliwość. W czasie tej operacji należy zagwarantować ciągłość zasilania.

*Rysunek 3. Import parametrów*

#### **6.2 Tablica z parametrami konfiguracyjnymi multiswitcha**

Wygląd tabeli pokazany jest na Rysunku 2 (tabela oznaczona jest jako **[5]**).

Multiswitch posiada 32 pasma użytkownika. Każdemu z nich odpowiada jeden wiersz tabeli w którym zawarte są jego parametry.

Opis parametrów konfiguracyjnych w poszczególnych kolumnach tabeli: "**No**" – numer pasma użytkownika.

"**Type**" – pole wyboru rodzaju pasma użytkownika. Możliwe opcje:

"**OFF**" – brak pasma użytkownika.

"**STATIC**" – pasmo użytkownika w trybie statycznym (ustalone parametry wejściowe i wyjściowe).

- "**DYNAMIC**" pasmo użytkownika w trybie dynamicznym (parametry wejściowe są dynamicznie kształtowane przez odbiornik/STB, parametry wyjściowe są ustalone.
- "**TEST TONE**" testowa częstotliwość wyjściowa generowana w danym paśmie użytkownika.

Rodzaje aktywnych kolumn w tabeli zależą od wybranego rodzaju pasma użytkownika.

W przypadku opcji "**OFF**" wszystkie kolumny są puste/nieaktywne.

## **6.2.1 Tryb statyczny**

W kolumnie "Type" wybrana jest opcja "**STATIC**" a poszczególne kolumny to:

"**SAT**" – wybór pozycji satelitarnej z podłączonego konwertera Wide Band (2 pozycje) lub wyjść magistrali innego multiswitcha w połączeniu kaskadowym;

"**Input frequency, MHz**" – wprowadzenie częstotliwości transpondera w zakresie 10700 - 12750 MHz;

"**Polarization**" – wybór pionowej lub poziomej polaryzacji sygnałów z transpondera;

"**Output frequency, MHz**" – wprowadzenie częstotliwości wyjściowej z zakresu 950 - 2150 MHz;

"**Bandwidth, MHz**" – wprowadzenie szerokości pasma użytkownika z zakresu 24 - 60 MHz. Wymagana szerokość pasma zależy od rodzaju modulacji i szybkości transmisji symboli (Symbol Rate, SR) i może być obliczona przy pomocy kalkulatora online:

http://www.satbroadcasts.com/DVB-S\_Bitrate\_and\_Bandwidth\_Calculator.html;

"**Level, dB**" – wprowadzenie względnego poziomu mocy pasma użytkownika w zakresie 0 - 8 dB;

"**Output**" – wybór numeru wyjścia multiswitcha dla danego pasma użytkownika;

"**IF frequency, MHz**" – wejściowa częstotliwość transpondera przeliczona na częstotliwość SAT IF, w zakresie 950 -2150 MHz. Przeliczenie jest dokonywane po kliknięciu zakładki Save";

"**Status**" – wskaźnik poprawności wprowadzonych parametrów. Sprawdzenie poprawności następuje po kliknięciu przycisku "Save". Prawidłowy stan jest sygnalizowany symbolem  $\triangle$ . Wskaźnikiem błędnego zestawu parametrów, który nie może być wprowadzony, jest symbol  $\triangle$ .

## **6.2.2 Tryb dynamiczny**

W kolumnie "Type" wybrana jest opcja "**DYNAMIC**" . Pozycje "**Output frequency, MHz**", "**Bandwidth, MHz**", "**Level, dB**" są identyczne jak w przypadku trybu "**STATIC**" opisanego w punkcie powyżej.

Dodatkowe kolumny w trybie "**DYNAMIC**":

"**PIN**" – wprowadzenie kodu PIN pozwalającego na opcjonalne parowanie pasma użytkownika z odbiornikiem (tylko w przypadku używania standardu EN50607). Dostęp określonych odbiorników do przypisanych pasm z użyciem kodów PIN eliminuje możliwość dostępu innych odbiorników do tych pasm, co w przypadku większych instalacji zwiększa ich stabilność i niezawodność.

"**EN50494 UB1**" – wybór numeru pasma użytkownika (z zakresu 1 – 8) w standardzie EN50494 dla wyjścia 1 multiswitcha. Wybór opcji "OFF" wyłącza to pasmo na wyjściu 1 multiswitcha.

"**EN50494 UB2**" – wybór numeru pasma użytkownika (z zakresu 1 – 8) w standardzie EN50494 dla wyjścia 2 multiswitcha. Wybór opcji "OFF" wyłącza to pasmo na wyjściu 2 multiswitcha.

"**EN50607 UB1**" – wybór numeru pasma użytkownika (z zakresu 1 – 32) w standardzie EN50607 dla wyjścia 1 multiswitcha. Wybór opcji "OFF" wyłącza to pasmo na wyjściu 1 multiswitcha.

"**EN50607 UB2**" – wybór numeru pasma użytkownika (z zakresu 1 – 32) w standardzie EN50607 dla wyjścia 2 multiswitcha. Wybór opcji "OFF" wyłącza to pasmo na wyjściu 2 multiswitcha.

## **6.2.3 Tryb "TEST TONE"**

#### W kolumnie "**Type**" wybrana jest opcja "**TEST TONE**":

"**Output frequency, MHz**" – wybór testowej częstotliwości sygnału generowanego na wyjściu multiswitcha w zakresie 950 - 2150 MHz; "**Output**" – wybór wyjścia multiswitcha na którym sygnał ten jest generowany.

#### **6.3 Okno powiązań (Structure)**

Wyjścia multiswitchy dSCR można łączyć używając biernych sumatorów satelitarnych RF. Przykładowo, jeden multiswitch może służyć do odbioru sygnałów z satelity A, a drugi z satelity B. Jeśli odbiornik żąda sygnału z satelity A, pasmo użytkownika będzie dostępne z pierwszego multiswitcha, a w multiswitchu B będzie ono wyłączone. Analogicznie, jeśli odbiornik żąda sygnału z satelity B, pasmo użytkownika będzie dostępne z drugiego multiswitcha, a w multiswitchu A będzie ono wyłączone. W trybie statycznym w tym samym zakresie częstotliwości może być aktywne tylko jedno pasmo użytkownika, z satelity A albo B.

Okno powiązań dostępne jest po wyborze pozycji "Structure" z menu głównego. W oknie tym (Rysunek 4) ustalane są powiązania multiswitchy.

![](_page_9_Figure_6.jpeg)

*Rysunek 4. Okno powiązań (Structure)*

Górny wiersz zakładek/kontrolek jest identyczny jak w menu głównym omawianym w paragrafie 6.1.

Przed wprowadzaniem jakichkolwiek zmian w oknie "Structure" należy najpierw wybrać model aktualnie podłączonego multiswitcha (pozycia "DSCR model"). Następnym krokiem jest przypisanie pozycji satelitarnych do poszczególnych multiswitchy.

- 1. Podłączyć do programatora multiswitch do odbioru z satelity A.
- 2. W pozycji "Configuration" wybrać opcję Satellite A.
- 3. Kliknąć przycisk "Set" w górnym wierszu.
- 4. Powtórzyć kroki 1-3 dla pozostałych multiswitchy.

Każdy z kaskadowo połączonych multiswitchy ma być ustawiony na odbiór z innej pozycji satelitarnej. Po tej procedurze należy podłączyć do programatora wszystkie multiswitche (w przypadku dwóch multiswitchy sposób podłączenia jest analogiczny jak w przykładzie z paragrafu 4) i wpisać właściwe parametry LNB w oknie "Input parameters". Przyciskiem "Save" należy zapisać tę konfigurację, a przyciskiem "Set" wysłać ją do wszystkich podłączonych multiswitchy.

W przypadku kiedy do obwodu wyjściowego podłączony jest tylko jeden multiswitch, należy w pozycji "DSCR model" wybrać jego model i wprowadzić odpowiednie parametry LNB. Przyciskiem "Save" należy zapisać tę konfigurację, a przyciskiem "Set" wysłać ją do wszystkich multiswitchy w kaskadzie.

*Uwaga*: zawartość pozycji "Configuration" i "Input parameters" zależy od wybranego modelu multiswitcha dSCR.

#### **6.4 Okno ustawień (Settings)**

Okno ustawień dostępne jest po wyborze opcji "Settings" w menu głównym. Przedstawia je Rysunek 5, wraz z ustawieniami Wi-Fi.

|                                |                            | <b>IP</b> parameters |
|--------------------------------|----------------------------|----------------------|
|                                | Mode                       | Access point $\vee$  |
|                                | Network Name (SSID) PC102W |                      |
|                                | <b>RF</b> channel          | $\checkmark$         |
|                                | <b>WEP</b> key             |                      |
| <b>Device parameters</b>       | <b>IP</b> address          | 192.168.3.1          |
| <b>DSCR power ENABLED</b><br>v | HTTP server port           | 80<br><b>College</b> |
| Set                            |                            | Save                 |

*Rysunek 5. Okno ustawień (Settings)*

Pozycja "Device parameters" umożliwia włączanie/wyłączanie zasilania multiswitcha poprzez zmianę parametru "DSCR power" w programatorze. Kiedy parametr "DSCR power" ma ustawioną wartość "ENABLED", zarówno napięcie zasilające jak i komendy 22 kHz są przekazywane z programatora poprzez złącze RF IN / DC OUT ([2] na Rysunku 1 w paragrafie 3), natomiast napięcie stałe oraz komendy 22 kHz ze złącza RF OUT ([3] na Rysunku 1 w paragrafie 3) są zablokowane. W przypadku ustawienia parametru "DSCR power" jako "DISABLED", zarówno stałe napięcie zasilające jak i komendy 22 kHz z programatora nie są podawane na złącze RF IN / DC OUT, natomiast przechodzą one do multiswitcha poprzez złącze RF OUT.

Programator może pełnić funkcję punktu dostępowego Wi-Fi dla innego urządzenia jak również może być w trybie "Client" połączony z innym AP. Ustawienia Wi-Fi w trybie "Access point" są pokazane na Rysunku 5 powyżej.

*Uwaga*: w trybie "Access point" programator wspiera tylko jedno połączenie bezprzewodowe z zabezpieczeniem Wired Equivalent Privacy (WEP).

#### **Opis pozycji w oknie "IP parameters" w trybie (Mode) "Access point":**

Service set identifier (SSID) to sekwencja znaków która jest unikalna nazwa lokalnej sieci bezprzewodowej (ciąg o długości do 32 znaków). RF channel – numer kanału.

WEP key – 10-pozycyjna liczba heksadecymalna (zakres cyfr 0-9 i A-F).

IP address – adres z którym ma się łączyć klient sieci bezprzewodowej.

Domyślny port wbudowanego serwera HTTP programatora to 80 (może być zmieniony).

Ustawienia Wi-Fi w trybie "Client" są pokazane na Rysunku 6.

#### **IP** parameters Mode Client  $\overline{\phantom{a}}$ ssin Password **DHCP** ENABLED **-**IP address 192.168.1.10 IP subnet mask 255.255.255.0 Gateway IP address 192.168.1.1 DNS IP address 8.8.8.8 HTTP server port 80 ÷ Save

**Opis pozycji w oknie "IP parameters" w trybie "Client":**

SSID rutera Wi-Fi z którym ma się połączyć programator.

Hasło dostępowe do rutera Wi-Fi z którym ma się połączyć programator.

DHCP – opcja ENABLED umożliwia automatyczne uzyskanie parametrów dostępowych z rutera Wi-Fi. W celu dostępu do programatora potrzebna jest znajomość adresu IP przydzielonego przez ruter.

DHCP – opcja DISABLED – wszystkie parametry IP muszą być wprowadzone ręcznie.

Domyślny port wbudowanego serwera HTTP programatora to 80 (może być zmieniony).

#### *Rysunek 6. Parametry IP w trybie "Client"*

Programator po uruchomieniu skanuje kanały wszystkich dostępnych punktów dostępowych. Wyniki skanowania są wyświetlane na liście "List of available Access Points" (Rysunek 7). Informacja ta ułatwia wybór najlepszego kanału RF na którym ma pracować programator w trybie "Access Point". W celu minimalizacji ryzyka interferencji sygnałów Wi-Fi zaleca się wybrać kanał z odstępem co najmniej 4 od kanałów urządzeń z najwyższymi poziomami sygnałów.

| <b>List of available Access Points</b> |                           |    |
|----------------------------------------|---------------------------|----|
| <b>Network Name (SSID)</b>             | Signal level   RF channel |    |
| terra test                             | $-41$ dBm                 | 12 |
| linksys 2a                             | $-63$ dBm                 | 6  |
| HP-Print-EC-LaserJet Pro MFP -88 dBm   |                           | 6  |
| WL-330NUL-Private-4e6c                 | $-88$ dBm                 | 1  |
| linksys                                | $-90$ dBm                 |    |

*Rysunek 7. Przykładowa lista dostępnych punktów dostępowych (Access Points)*

## **6.5 Okno "Status"**

Zestaw informacji na temat stanu (statusu) programatora i podłączonego multiswitcha (Rysunek 8) jest dostępny po wyborze opcji "Status" w menu głównym.

![](_page_10_Picture_157.jpeg)

*Rysunek 8. Informacje w oknie "Status"*

Okno "Device information" zawiera podstawowe informacje o programatorze, okno "DC parameters" podaje bieżące wartości napięć na złączach i natężenie prądu pobieranego przez podłączony multiswitch. Analogicznie, okno "SAT A DSCR device information" zawiera informacje na temat podłączonego multiswitcha, a sąsiadujące okno po prawej stronie ("SAT A total input power, dBuV)" podaje wartości poziomów wejściowych sygnałów z konwertera LNB współpracującego z multiswitchem.

W przypadku podłączenia kilku multiswitchy, będą wyświetlane odpowiadające pozycje SAT B, SAT C… .

## **6.6 Komenda "Set default parameters**

Komenda powoduje reset do domyślnych ustawień fabrycznych i dotyczy wszystkich ustawień z wyjątkiem parametrów IP, które pozostają niezmienione.

#### **6.7 Komenda "Programmer firmware upgrade"**

Firmware programatora może być aktualizowane poprzez przeglądarkę internetową. W celu dokonania wyboru pliku binarnego z nową wersją oprogramowania należy kliknąć pozycję "Click to select file". Wybór odpowiedniego pliku będzie potwierdzony wyświetleniem numeru nowej wersji, w przeciwnym razie pojawi się komunikat o błędzie. Nową wersję firmware ładuje się do programatora poprzez kliknięcie przycisku "Upload". Pojawi się pasek postępu, a ładowanie może chwile potrwać, zależnie od wielkości pliku i prędkości połączenia. Po załadowaniu pliku do programatora wyświetli się komunikat o konieczności restartu programatora w celu wprowadzenia aktualizacji. Po restarcie programator ze zaktualizowanym firmware będzie kontynuował działanie z uprzednio wprowadzonymi parametrami. Jeżeli nowe firmware zawiera jakieś dodatkowe funkcje/elementy, to ich wykorzystanie będzie możliwe dopiero po ich konfiguracji. W czasie operacji aktualizacji należy zagwarantować ciągłość zasilania. Oprogramowanie daje możliwość sprawdzania historii oraz dostępności aktualizacji. W celu sprawdzenia dostępności aktualizacji należy kliknąć na link "Check online". Jeśli komputer (nie programator!) ma dostęp do Internetu, ukaże się lista linków do plików binarnych. Wybrany plik binarny należy ściągnąć i zapisać w komputerze (Rysunek 9). Dalszy sposób postępowania opisany jest powyżej, w pierwszej części niniejszego

Current software version: 1 17

![](_page_11_Picture_179.jpeg)

*Rysunek 9. Aktualizacja firmware (Firmware upgrade)*

#### **6.8 Komenda "Restart the programmer"**

Komenda restartuje programator.

#### **7. Dane techniczne**

paragrafu.

![](_page_11_Picture_180.jpeg)

\* bez zasilania innych urządzeń

Uwaga!

![](_page_11_Picture_12.jpeg)

Ryzyko porażenia prądem elektrycznym.

Produkt podlega odpowiednim przepisom europejskiej dyrektywy 2002/96/EC. Zużytego sprzętu nie wolno umieszczać łącznie z innymi odpadami – musi<br>być poddany recyklingowi lub utylizacji zgodnie z obowiązującymi przepisami lo

Sprzęt do użytku wyłącznie wewnątrz pomieszczeń.

Producent deklaruje zgodność produktu z następującymi normami UE: EMC, norma EN50083-2; bezpieczeństwo, norma EN IEC62368-1; RoHS, norma EN50581.

Producent deklaruje zgodność produktu z Custom Union Technical Regulations: "Electromagnetic compatibility of technical equipment" CU TR 020/2011, "On safety of low-voltage equipment" CU TR 004/2011.

Producent deklaruje zgodność produktu z australijskimi standardami dotyczącymi bezpieczeństwa (AS/NZS 60065) oraz EMC.

![](_page_11_Picture_20.jpeg)

# **Программатор мультисвича PC102W RU**

## **1. ОПИСАНИЕ ИЗДЕЛИЯ**

Изделие PC102W - программатор мультисвичей однокабельной dSCR системы, является инструментом предназначенным для конфигурации и выявления неисправностей в системах, построенных при использовании распределения сигналов SAT IF новых компонентов цифрового конвертирования каналов.

Приложение "dSCRmaster" для компьютеров с операционной системой Windows позволяет просто изменить параметры мультисвича: рабочий режим (статический или динамический), частотный план для статического режима, частоту и полосу пропуска для пользовательских каналов для динамического режима, выходной уровень для каждого пользовательского канала и т.д.

Для быстрого нахождения проблемы во время инсталляции, может быть включен сервисный режим мультисвича. Во внутренней памяти может быть сохранено четыре файла конфигурации (приготовлены на ПК) и установлены на мультисвич нажатием выделенных кнопках на PC102W. Программатор может питать мультисвич используя внешний блок питания и позволяет паралельное подключение к ПК кабелем USB. Дистанционный доступ Wi-Fi позволяет модификацию параметров dSCR мультисвича из любого внешнего устройства (планшета, смартфона, ноутбука, ПК) при помощи Web-браузера. PC102W, безпроводно подключенный к точке доступа Wi-Fi, может использоваться для удаленного управления и мониторинга мультисвича.

Программатор поставляется с внешним адаптером питания PS202F и USB кабелем. Приложение "dSCRmaster" доступно в интернете.

## **2. ТРЕБОВАНИЯ ПО ЭКСПЛУАТАЦИИ И ЭЛЕКТРОБЕЗОПАСНОСТИ**

- Установка программатора должна быть выполнена в соответствии с требованиями IEC60728-11 и национальных стандартов техники безопасности.
- Любые ремонтные работы должны выполняться квалифицированным персоналом.
- Необходимо исключить попадание влаги или брызг воды на программатор, кроме того, на нем или рядом с ним не должно быть сосудов с жидкостью, например, ваз.
- Не устанавливайте программатор вблизи батарей центрального отопления, на участках с высокой влажностью.
- Не ставьте на программатор источники открытого огня, в частности свечи.
- Если программатор длительное время находился в условиях низкой температуры, его необходимо не менее 2 часов выдержать в теплом помещении перед тем, как подключать питание.
- Не закрывайте вентиляционные отверстия программатора посторонними предметами, напр. газетами, шторами.
- Программатор необходимо закрепить стальными винтами Ø 3.5-4 mm. Винты в комплект поставки не входят.
- Сверху, спереди и снизу установленного программатора должно быть не менее 10 см свободного пространства.

# **3. ВНЕШНИЙ ВИД**

![](_page_12_Picture_17.jpeg)

*Рис. 1. Внешний вид программатора*

**1**. **DC IN** - вход питания постоянного тока DC 20 V 1-2 A от AC/DC адаптера.

**2**. **RF IN / DC OUT** - РЧ вход от управляемого мультисвитча / напряжение питания DC 18 V 1 A макс. к мультисвичу.

**3**. **RF OUT** - РЧ выход к приемнику, передача постоянного тока DC от приемника к РЧ входу.

**4**. Светодиодный индикатор состояния:

- мигает зеленым два раза в секунду со скважностью 50%, когда подключен Wi-Fi;

- мигает зеленым два раза в секунду с скважностью 10%, когда соединение Wi-Fi недоступно;

- мигает зеленым десять раз в секунду во время связи с мультисвичем;

- светится красным при ошибке связи с мультисвичем.

**5-8**. Кнопки для отправки сохраненной конфигурации на мультисвич. Номер кнопки соответствует номеру сохраненной конфигурации.

**9**. Микро USB разъем для подключения ПК.

![](_page_13_Figure_1.jpeg)

## **5. Инструкция по установке**

Перед тем, как приступать к выполнению установки, ознакомьтесь с инструкцией по технике безопасности.

Подключите AC/DC адаптер 20 V к DC IN входу программатора. Индикатор **[4]** начинает мигать зеленым со скважностью 10%.

Откройте окно подключения Wi-Fi на своем ноутбуке. В списке должно появиться устройство Wi-Fi с SSID устройства PC102W. Нажмите "Connect" (Подключиться). Пароль подключения **1234567890**. После подключения индикатор состояния **[4]** должен мигать зеленый с скважностью 50%.

Откройте веб-браузер и в адресной строке введите **192.168.3.1**. Появится веб-страница программатора PC102W.

Подсоедините выход мультисвича к разъему RF IN программатора. Откройте меню "Status" (Состояние). Появиться таблицы с информацией о подключенном dSCR мультисвиче.

В случае проблемы c подключением к PC102W попробуйте сбросить настройки Wi-Fi на значения по умолчанию, нажимая кнопку "**4**" при включенном питании.

## **6. Управление**

## **6.1 Начальный экран веб-интерфейса ("Main")**

Первый экран, который появляется, когда доступ к модулю получен, это "Main" (Главное) окно, в котором представлена общая информация об устройстве. Эта страница может быть также доступна, когда выбрана "Main" строка (Главная) в главном меню **[1]**.

![](_page_13_Picture_158.jpeg)

*Рис. 2. Начальный экран программы*

В левом верхнем углу каждого окна конфигурации можно увидеть пиктограмму главного меню **[1]**. Используя его, вы можете переключать меню различных конфигураций. Программатор может сохранять четыре различных конфигурации мультисвича. В падающем меню конфигурации **[2]** можно выбрать соответствующую конфигурацию. После того, как выбор будет сделан, в таблице с параметрами конфигурации **[5]** отобразятся параметры выбранной конфигурации. Можно ввести имя для конфигурации в окне редактирования **[3]**. Группа кнопок **[4]** используется для выполнения различных операций с содержимым таблицы параметров конфигурации **[5]**. Описание кнопок:

**"Save" (**Сохранить**)** – сохранить изменения, сделанные в таблице параметров конфигурации **[5]**, в памяти программатора.

**"Set" (**Установить**)** – отправить параметры на мультисвич. *Примечание*: при изменении параметров в таблице **[5]** всегда нажимайте кнопку **"Save" (**Сохранить**)** перед отправкой параметров на мультисвич.

**"Get" (**Получить**)** – получить параметры от мультисвича. После получения параметры отобразятся в таблице параметров конфигурации **[5]**. Можно сохранить полученные параметры, нажав кнопку **"Save"**.

**"Export" (**Экспорт**)** – экспорт параметров в файл. Откроется диалоговое окно с предложением "Open file" (открыть файл) и "Save file to disk" (сохранить файл на диск). Выберите опцию "Save file to disk".

**"Import" (**Импорт**)** – импортирование параметров из файла. Экспортированные параметры могут быть импортированы обратно в программатор. Нажмите на кнопку "Click to select file" (Нажать для выбора файла) (см. Рис. 3) для выбора экспортированного файла.

Нажмите кнопку "Upload" (Загрузить) для отправки файла в программатор. После импортирования параметры отобразятся в таблице параметров конфигурации **[5]**.

![](_page_14_Figure_7.jpeg)

**"Multisw. Upgrade"** (Обновление мультисвича) – обновление прошивки подключенного мультисвича. Нажмите на кнопку "Click to select file" (Нажать для выбора файла) и выберите бинарный файл прошивки. Если был выбран правильный файл, отобразится номер версии новой прошивки. В противном случае появится окно об ошибке. Нажмите кнопку "Upload" (Загрузить) для загрузки новой прошивки на устройство. Появится индикатор выполнения загрузки, загрузка может занять десять минут. Пожалуйста, будьте терпеливы, постарайтесь не прерывать подачи электропитания мультисвича во время процесса программирования.

*Рис. 3. Import parameters (Импортирование параметров)*

#### **6.2 Таблица параметров конфигурации мультисвича**

Эта таблица приведена на рисунке 2 **[5]**.

На мультисвиче можно задать 32 полосы пользователя. Одна строка таблицы содержит параметры одной полосы пользователя. Описание столбцов таблицы параметров конфигурации:

**"No"** - номер полосы пользователя.

**"Type"** - выбрать тип полосы пользователя. Описание типов полосы пользователя:

- **"OFF"** полоса пользователя не используется.
- **"STATIC"** полоса пользователя используется в статическом режиме. Параметры входа и выхода полосы пользователя фиксированы.
- **"DYNAMIC"** полоса пользователя используется в динамическом режиме. Параметры входа и выхода полосы пользователя динамически контролируются приемником. Параметры выхода фиксированы.
- **"TEST TONE"** тестовый тон генерируется с определенной выходной частотой на полосе пользователя.

Включенные (доступные) столбцы таблицы зависят от выбранного типа полосы пользователя.

Когда выбрано **"OFF"**, все столбцы выключены.

#### **6.2.1 Статический тип**

Доступные столбцы для типа **"STATIC"**:

**"SAT"** - выбор позиции спутника из подключенного входа широкополосного конвертера (2 спутника) или каскадных выходов нескольких мультисвичей;

**"Input frequency, MHz"** - ввод входной частоты транспондера в диапазоне 10700 - 12750 MHz;

**"Polarization"** - выбор вертикальной или горизонтальной поляризации входного транспондера;

**"Output frequency, MHz"** - ввод выходной частоты полосы пользователя в диапазоне 950 - 2150 MHz;

**"Bandwidth, MHz"** - ввод ширины полосы пользователя в диапазоне 24 - 60 MHz. Ширина полосы зависит от стандарта модуляции и символьной скорости входного транспондера и может быть рассчитана с помощью онлайн-калькулятора:

#### **http://www.satbroadcasts.com/DVB-S\_Bitrate\_and\_Bandwidth\_Calculator.html**;

**"Level, dB"** - ввод относительной выходной мощности полосы пользователя в диапазоне 0 - 8 dB;

**"Output"** - выбор номера выхода мультисвича для полосы пользователя;

**"IF frequency, MHz"** - входная частота транспондера, пересчитанная на SAT IF частоту. Должна быть в диапазоне 950 -2150 MHz. Перерасчет будет выполнен после нажатия кнопки "Save";

**"Status"** - проверка состояния введенного параметра. После нажатия кнопки "Save" выполняются различные проверки введенных параметров. В случае успешной проверки – ячейка состояния обозначается символом . В случае неудачи – отобразится соответствующее уведомление об ошибке и ячейка состояния обозначается символом .

#### **6.2.2 Динамический тип**

Доступные столбцы для типа **"DYNAMIC"**: **"Output frequency, MHz"**, **"Bandwidth, MHz"**, **"Level, dB"** - описания этих колонок соответствуют тем, которые приведены для типа **"STATIC"**. См. раздел 5.2.1.

Дополнительные доступные столбцы для типа **"DYNAMIC"**:

**"PIN"** - ввод PIN-кода, предназначенного для опционального сопряжения полосы пользователя и приемника, который необходим для более надежной работы в многоквартирных домах. Когда полоса пользователя не защищена, любой получатель устройства может получить к ней доступ с помощью PIN-кода или без него. Но как только полоса пользователя будет получена с предоставленным PINкодом, мультисвич предоставляет доступ только к этой полосе пользователя для команд, в которых есть правильный PIN-код. PIN код используется только в стандарте EN50607.

**"EN50494 UB1"** - выбор номера слота полосы пользователя для стандарта EN50494 на выходе 1 мультисвича. Когда номер слота установлен на "OFF" - соответствующая полоса пользователя будет недоступна на выходе 1 мультисвича. Этот номер может быть в диапазоне 1 - 8.

**"EN50494 UB2"** - выбор номера слота полосы пользователя для стандарта EN50494 на выходе 2 мультисвича. Когда номер слота установлен на "OFF" - соответствующая полоса пользователя будет недоступна на выходе 2 мультисвича. Этот номер может быть в диапазоне 1 - 8.

**"EN50607 UB1"** - выбор номера слота полосы пользователя для стандарта EN50607 на выходе 1 мультисвича. Когда номер слота установлен на "OFF" - соответствующая полоса пользователя будет недоступна на выходе 1 мультисвича. Этот номер может быть в диапазоне 1 - 32.

**"EN50607 UB2"** - выбор номера слота полосы пользователя для стандарта EN50607 на выходе 2 мультисвича. Когда номер слота установлен на "OFF" - соответствующая полоса пользователя будет недоступна на выходе 2 мультисвича. Этот номер может быть в диапазоне 1 - 32.

#### **6.2.3 Тип тестового тона**

Доступные столбцы для типа **"TEST TONE" (Тестовый тон)**:

**"Output frequency, MHz**" (Выходная частота, MHz) - введите выходную частоту генерируемого тестового тона в диапазоне 950 - 2150 MHz; **"Output"** (Выход) - выберите выход мультисвича, в котором будет генерироваться тестовый тон.

#### **6.3 Окно структуры**

Можно соединить (образовать цепь) выходы мультисвича вместе с РЧ сумматором и настроить каждый мультисвич для подачи сигнала из другого положения спутника.

Например, вы можете настроить один свич для спутника A, а второй для спутника B. Если приемник запрашивает канал со спутника A, первый свич активирует полосу пользователя, когда второй блокирует полосу пользователя. Если приемник запрашивает канал со спутника B, первый свич отключит полосу пользователя, а второй свич включит полосу пользователя. В статическом режиме будет активна только одна полоса пользователя с одинаковой выходной частотой подсоединенных мультисвичей, в зависимости от выбранного положения спутника.

**"Structure window"** (Окно структуры) открывается после выбора строки **"Structure" (**Структура) в главном меню. В этом окне (рис. 4) описана вся структура каскадных мультисвичей.

![](_page_15_Figure_11.jpeg)

*Рис. 4. Окно структуры*

Верхняя строка элементов управления в окне структуры такая же, как и в **"Main window"** (в Главном окне) (см. раздел 6.1).

Прежде чем вносить какие-либо изменения в окно структуры, выберите правильную модель подключенного мультисвича в таблице **"DSCR model**". Следующий шаг - присвоение позиций спутника к каскадным мультисвичам.

1. Подключите только один мультисвич для спутника A к программатору.

2. Выберите опцию спутника A в таблице "**Configuration"** (Конфигурация).

3. Нажмите кнопку в таблице **"Configuration"**.

4. Повторите шаги 1-3 для остальных каскадных мультисвичей.

Теперь все каскадные мультисвичи настроены на разные положения спутника. Подсоедините все каскадные мультисвичи к программатору. Выберите правильные параметры LNB в таблице **"Input parameters"** (Входные параметры»). Нажмите кнопку **"Save"**. Нажмите кнопку **"Set"**, чтобы отправить конфигурацию всем каскадным мультисвичам.

Если к выходной сети подключен только один мультисвич, выберите правильную модель подключенного мультисвича в таблице **"DSCR model"**, установите параметры LNB в таблице **"Input parameters"** (Входные параметры). Нажмите кнопку "**Save"**. Нажмите кнопку **"Set"**, чтобы отправить конфигурацию всем каскадным мультисвичам.

**Примечание**: содержание таблиц "**Configuration"** и **"Input parameters"** (Входные параметры) зависит от возможностей выбранной модели DSCR.

#### **6.4 "Settings window" (Окно настроек)**

Окно настроек **"Settings window"** открывается после выбора строки **"Settings"** (Настройки) в главном меню. В этом окне (Рис. 5) описываются включение питания на мультисвич и настройки Wi-Fi.

|                                |                            | <b>IP</b> parameters |
|--------------------------------|----------------------------|----------------------|
|                                | Mode                       | Access point V       |
|                                | Network Name (SSID) PC102W |                      |
|                                | <b>RF</b> channel          | v                    |
|                                | WEP key                    |                      |
| <b>Device parameters</b>       | IP address                 | 192.168.3.1          |
| <b>DSCR power ENABLED</b><br>v | HTTP server port           | 80<br><b>COLL</b>    |
| Set                            |                            | Save                 |

*Рис. 5. Окно настроек*

Строка **"DSCR power"** (DSCR питание) в таблице **"Device parameters"** (Параметры устройства) используется для включения/ выключения напряжения питания DC на мультисвич от программатора.

Когда питание **"DSCR power"** установлено на **"ENABLED"** (Включено) - напряжение питания DC и 22 kHz команды от программатора подключается к РЧ входному разъему **[2]** (см. раздел 3), а напряжение питания DC и 22 kHz команды от РЧ выходного разъема **[3]** (см. раздел 3) отключаются.

Если **"DSCR power"** установлено на **"DISABLED"** (Отключено) – напряжение питания DC от программатора отключается от РЧ входного разъема **[2]**, DC питание и 22 kHz команды от РЧ выхода **[3]** проходят к разъему **[2]** (см. раздел 3). В этом режиме программатор команд не принимает и не посылает.

Программатор может работать как точка доступа Wi-Fi и позволяет подключать другие устройства или подключаться к другой точке доступа в режиме **"Client"** режим.

Настройки Wi-Fi в режиме **"Access point"** (Точка доступа) показаны выше, на Рис. 5.

**Примечание**: в **"Access point"** программатор поддерживает только одно соединение и стандарт безопасности Wired Equivalent Privacy (протокол защиты данных WEP).

#### **Описание строк таблиц "IP parameters" в режиме "Access point"**:

Идентификатор набора служб (SSID) – это последовательность символов, которая уникально определяет беспроводную локальную сеть. Это текстовая строка длиной до 32 символов.

РЧ канал – это канал, используемый для радио Wi-Fi в режиме **"Access point"** .

WEP ключи – это последовательность шестнадцатеричных значений, состоящих из цифр от 0 до 9 и букв от A-F. Необходимая длина WEP-ключа – 10 символов.

IP-адрес – это адрес, по которому можно подключиться к программатору.

Порт по умолчанию для встроенного HTTP-сервера программатора – 80. Этот порт можно изменить.

Настройки Wi-Fi в режиме **"Client"** показаны на рисунке 6.

#### **Description of the "IP parameters" table lines in "Client" mode:**

![](_page_16_Picture_197.jpeg)

SSID маршрутизатора Wi-Fi, к которому подключен программатор.

Пароль Wi-Fi для маршрутизатора Wi-Fi, к которому подключен программатор.

Когда DHCP включен – все IP параметры будут получены от маршрутизатора Wi-Fi. Вы должны знать назначенный маршрутизатором IP-адрес для управления программатором. Когда DHCP выключен – вы должны вводить все IP параметры вручную.

Порт по умолчанию для встроенного HTTP-сервера программатора – 80. Этот порт можно изменить.

*Рис. 6. IP параметры в режиме "Client"*

При запуске программатор сканирует все существующие Точки Доступа. Результаты сканирования отображаются в таблице **"List of available Access Points"** (Список существующих точек доступа) (Рис. 7). Данная информация помогает выбрать правильный РЧ канал программатора в режиме "Access Point".

Во избежание межканальных помех сигналов Wi-Fi рекомендуется выбирать РЧ канал на минимальном расстоянии четырех каналов от самых сильных РЧ каналов Точек Доступа.

| <b>List of available Access Points</b> |                           |    |
|----------------------------------------|---------------------------|----|
| <b>Network Name (SSID)</b>             | Signal level   RF channel |    |
| terra test                             | $-41$ dBm                 | 12 |
| linksys 2a                             | $-63$ dBm                 | 6  |
| HP-Print-EC-LaserJet Pro MFP -88 dBm   |                           | 6  |
| WL-330NUL-Private-4e6c                 | $-88$ dBm                 | 1  |
| linksys                                | $-90$ dBm                 |    |

*Рис. 7. Список существующих Точек Доступа*

## **6.5 Окно состояния**

Доступ к окну состояния осуществляется путем выбора строки "Status" в главном меню. В этом окне (*Рис.* 8) отображается состояние программатора и подключенного мультисвича.

|                      | <b>Device information</b>            |                               |       |    |
|----------------------|--------------------------------------|-------------------------------|-------|----|
| Device model         | <b>PC102W</b>                        |                               |       |    |
| Serial number        | PC102W0016470155                     |                               |       |    |
| Software version 1.5 |                                      | <b>DC</b> parameters          |       |    |
| Hardware version 1.2 |                                      | Power voltage, V 19.6         |       |    |
| MAC address          | 00 1C A3 00 29 5E                    | Input voltage, V 18.1         |       |    |
| IP address           | 192.168.3.1                          | Output voltage, V 17.5        |       |    |
| Up time              | 0:33:44                              | Load current,A                | 0.264 |    |
|                      | <b>SAT A DSCR device information</b> |                               |       |    |
| Model                | <b>SRM521</b>                        | SAT A total input power, dBu' |       |    |
|                      |                                      | Vertical LO                   |       | 52 |
| Software version 1.1 |                                      | Horizontal LO                 |       | 50 |
| Hardware version 1.2 |                                      | <b>Vertical HI</b>            |       | 52 |
| Up time              | 0:33:16                              | <b>Horizontal HI</b>          |       | 49 |

*Рис. 8. Окно состояния*

В таблице **"Device information"** (Информация об устройстве") представлена информация о состоянии программатора. В таблице "DC parameters" приведены значения напряжения DC на F-разъемах программатора и потребление тока мультисвича. В таблице **"SAT A DSCR device information"** (Информация об устройстве SAT A DSCR) представлена информация о состоянии подключенного мультисвича. В таблице **"SAT A total input power"** (Суммарная входная мощность SAT A) представлена суммарная входная мощность от выходов конвертеров, подключенных к мультисвичу.

Когда соединены несколько выходов мультисвичей, отображается соответствующая информация о SAT B, SAT C ... и таблицы входной мощности.

#### **6.6 Команда "Set default parameters command" (Установки параметров по умолчанию)**

Все параметры программатора будут восстановлены до заводских настроек. Исключение - IP parameters (параметры IP) - эти параметры не будут изменены.

#### **6.7 Обновление прошивки**

Обновить встроенное программное обеспечение (ПО) устройства можно с помощью веб-браузера. Нажмите кнопку **"Click to select file"** (Нажмите, чтобы выбрать файл) и выберите двоичный файл с соответствующим ПО. При выборе файла с актуальной версией нового ПО на экране будет показан ее номер, в противном случае появится сообщение об ошибке. Далее нажмите кнопку **"Upload"** (Загрузить). Процесс загрузки ПО длится несколько секунд, а его продолжительность определяется размером загружаемого файла и скоростью сетевого соединения. Для визуального контроля хода загрузки на экран выводится индикатор выполнения загрузки файла. По окончании загрузки файла пользователю будет предложено выполнить перезагрузку устройства для установки обновлений. Перезагрузка выполняется в течение одной или более минут. Устройство включится в работу с новым установленным встроенным ПО, при этом все предыдущие параметры остаются неизменными. Для вступления в силу дополнительных возможностей нового ПО (если таковые имеются) может потребоваться их отдельная установка.

Во время перезагрузки устройства и установки нового ПО не отключайте устройство от питания.

Устройство имеет возможность загрузки хронологии версий ПО и проверки наличия его новых версий. Для проверки наличия новых версий ПО нажмите на ссылку **"Check online"** (Проверьте онлайн нет ли новой прошивки). Если Ваш компьютер (но не устройство!) имеет доступ к сети интернет, то на его экран будет выведен список всех версий ПО со ссылками для загрузки соответствующих двоичных файлов, которые могут быть загружены и сохранены на жестком диске компьютера (см. рис. 9). После этого выполните обновление ПО в порядке, указанном выше.

![](_page_17_Picture_120.jpeg)

![](_page_17_Picture_11.jpeg)

![](_page_17_Picture_121.jpeg)

*Рис. 9. Обновление прошивки*

## **6.8 Команда "Restart the programmer"**

Программатор перезагрузится после подтверждения данной команды.

## **7. Техничесие характеристики**

![](_page_18_Picture_141.jpeg)

\* без внешней нагрузки по ПТ

⁄≬

今夏一个

CE

公

Внимание! (знак на задней стороне).

Риск удара электрическим током (знак на задней стороне).

Данный продукт соответствует требованиям Европейской Директивы 2002/96/EC. Устройство должно быть переработано или утилизировано в соответствии с местными и региональными правилами (знак на задней стороне).

Оборудование предназначено работать в закрытых помещениях (знак на задней стороне).

Данный продукт соответствует следующим нормам Европейского Союза: электромагнитной совместимости EN50083-2, безопасности EN IEC62368-1 и RoHS EN50581.

Данный продукт соответствует требованиям технических регламентов Таможенного Союза: "Электромагнитная совместимость технических средств" ТР ТС 020/2011, "О безопасности низковольтного оборудования" ТР ТС 004/2011.

Данный продукт соответствует нормам безопасности по стандарту AS/NZS 60065 и нормам электромагнитной совместимости по стандартам Австралии.

![](_page_18_Picture_142.jpeg)

![](_page_19_Picture_0.jpeg)